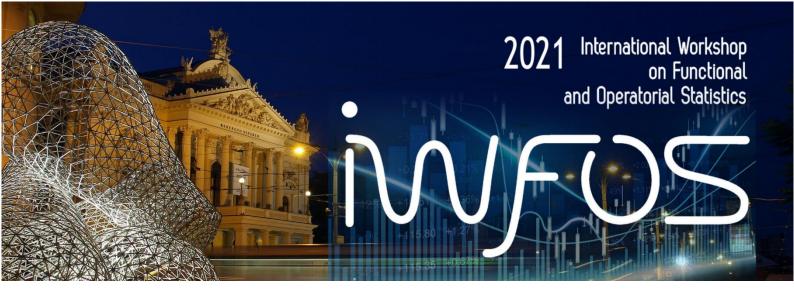

# Dear participants,

Thank you for joining the 5th International Workshop on Functional and Operatorial Statistics 2021 (IWFOS 2021). We want to provide you with some essential organizational and technical information.

## Download and install Desktop version of Microsoft Teams

Follow instruction on page:

https://www.microsoft.com/en-ww/microsoft-teams/download-app

You can **upload your posters** from now to folder Posters in the IWFOS General MS Teams channel.

You can see it on the top bar at channel General – Documents - Posters or you can click on this link: <a href="https://teams.microsoft.com/">https://teams.microsoft.com/</a> #/school/files/Obecn%C3%A9?threadId=19%3Ac14ada7fa8fb4993843823 dcce2405a2%40thread.tacv2&ctx=channel&context=Posters&rootfolder=%252Fsites%252FIWFOS2021% 252FSdilene%2520dokumenty%252FGeneral%252FPosters

The poster appears on an internal website afterwards. This website is accessible from the top bar or from a link: https://ucnmuni.sharepoint.com/sites/IWFOS2021/SitePages/Poster-section.aspx

# Join technical test session (optional)

There will 2 test meetings. During those meetings, you will have the opportunity to test your camera and audio devices.

# Technical test sessions: Monday, June 21 at 9:00 CEST (UTC + 2:00) till 10:00 Monday, June 21 at 19:00 CEST (UTC + 2:00) till 20:00

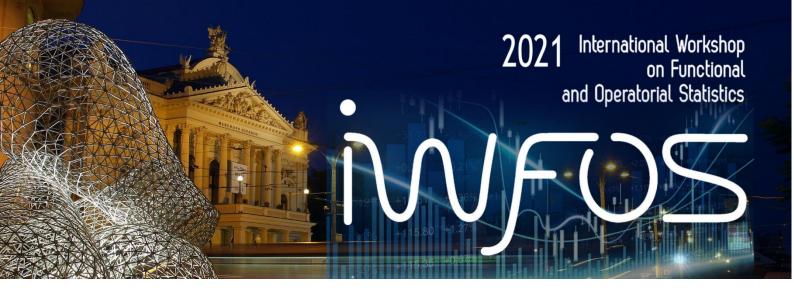

# Join the conference meeting 23-25th June 2021

### Chairpersons

Each session will have two chairpersons. Moderator chairman who will chair the session as on a live conference, and a technical chairman – Jiří Ledvinka. If you are having any technical difficulties, please contact him or ask the virtual office.

 $\frac{\text{https://teams.microsoft.com/l/channel/19\%3a0e73bc333ced455887ecd08c1cb6c219\%40thread.tacv2/Office?groupId=4e836026-d096-43be-b09b-07b9475f3b03\&tenantId=11904f23-f0db-4cdc-96f7-390bd55fcee8}$ 

### Instructions

- Speakers and session chairs are asked to join 15 minutes before the beginning of their session to eliminate technical difficulties.
- Test your audio and camera, then keep your microphone off. If you forget, you can be muted by the technical chairman.
- There will be a place for comments and questions after each spot. During that time, please use "Raise your hand" moderator chairman will call you.

### **Troubleshoot**

### I cannot join the meeting.

Solution: Sign off all instances of MS Teams. Then join the conference again by clicking on the URL you have received. If you are unable to join visit <u>conference web pages</u> for the information if the meeting is switched on emergency Google Meet platform. Our virtual office will do its best to help you.

### Nobody can hear me or see me.

Try to change your audio settings. This guide can help you.

### Your voice sounds strange to other committees.

Try to turning MS Teams off and on again. And then rejoin the meeting. Try another device or browser.

### MS Teams support more open calls.

This is useful when you open a new meeting, for example within your poster session, to let other participants join it. You can also stay in the main conference meeting at the same time.

IWFOS conference organizers